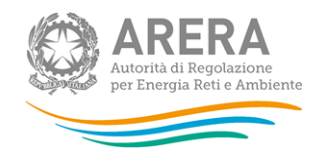

# **Manuale d'uso per la raccolta: Richiesta dati QVD - parte 1**

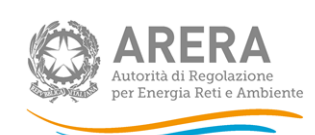

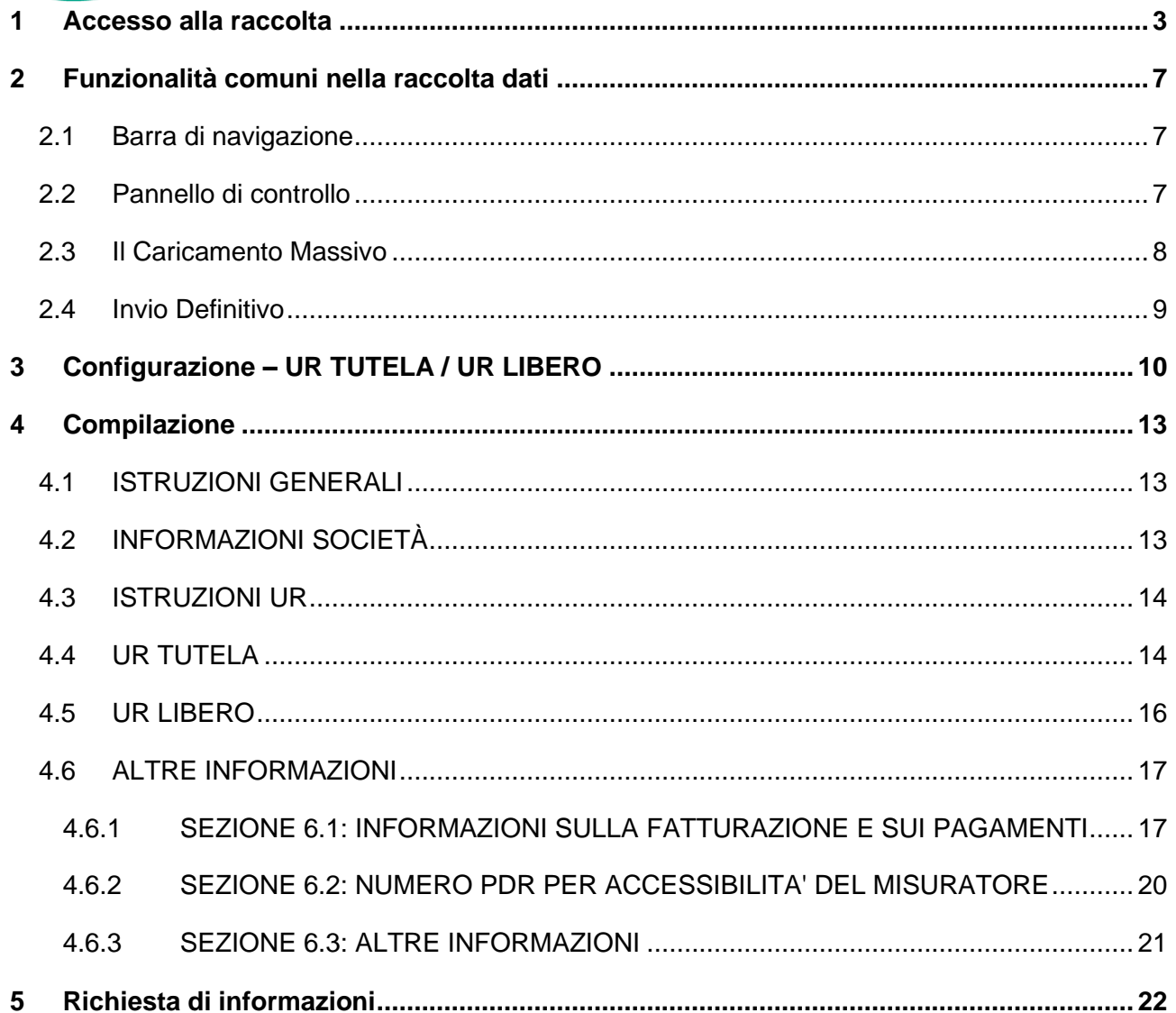

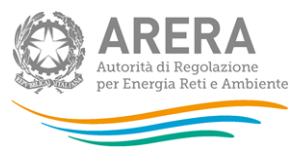

### <span id="page-2-0"></span>**1 Accesso alla raccolta**

Per accedere alla raccolta "*Richiesta dati QVD – parte 1*" il primo passo da effettuare è autenticarsi inserendo i propri dati di accesso nell'apposita sezione del sito *<https://rd.arera.it/raccolte-dati2/> .*

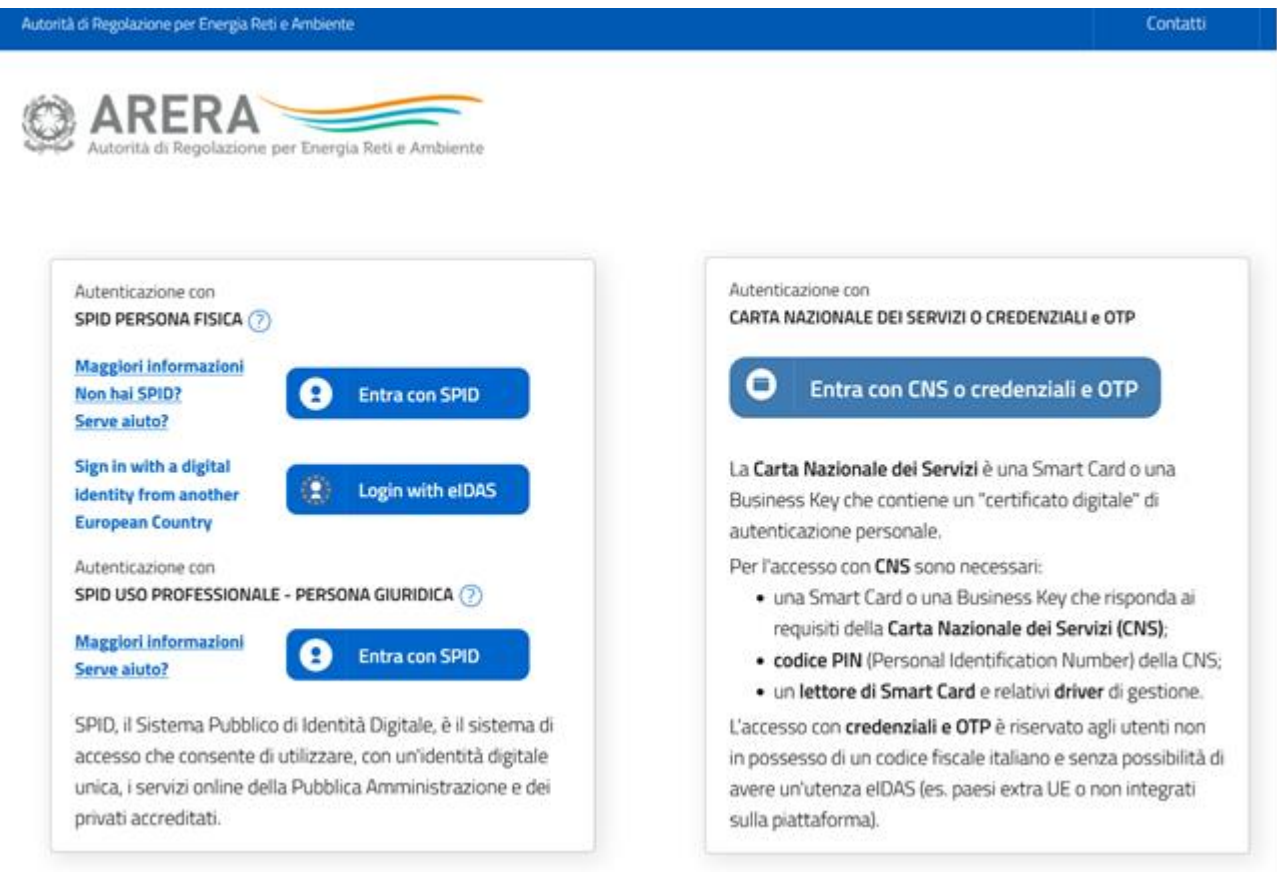

**Figura 1.1: pagina di accesso**

Dopo aver effettuato l'autenticazione (Figura 1.1), l'utente si trova nella pagina *"Elenco Raccolte"*; che mostra l'elenco delle raccolte dati a cui è abilitato: tra queste troverà *"Richiesta dati QVD – parte 1"* (riquadro rosso in Figura 1.2).

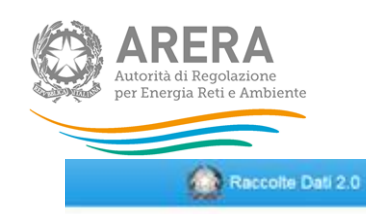

Mario Rossi-

### Elenco Raccolte

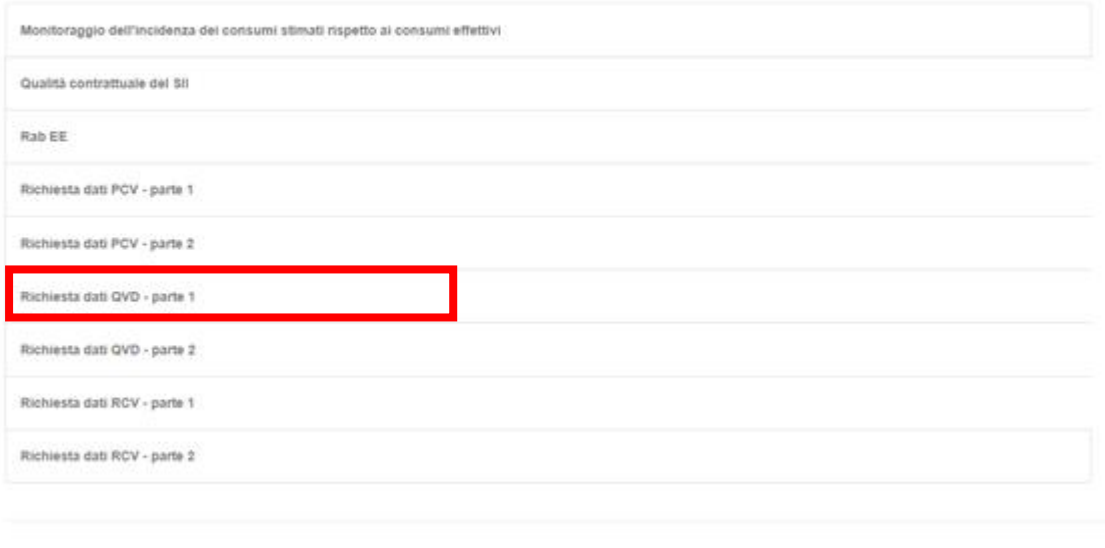

Autorità di Regolazione per Energia Reti e Ambiente

#### **Figura 1.2: pagina "Elenco Raccolte"**

Nel riquadro verde della Figura 1.2 sono mostrati nome e cognome della persona che ha effettuato l'accesso al sistema. Tale voce consente di disconnettersi dal sistema attraverso il tasto *Disconnetti* o di visualizzare, tramite il tasto *Dettaglio Utente* (Figura 1.3), le informazioni dell'operatore (Figura 1.4).

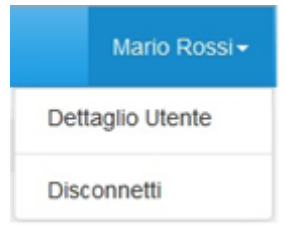

**Figura 1.3: Sezione utente**

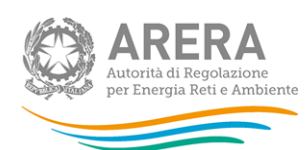

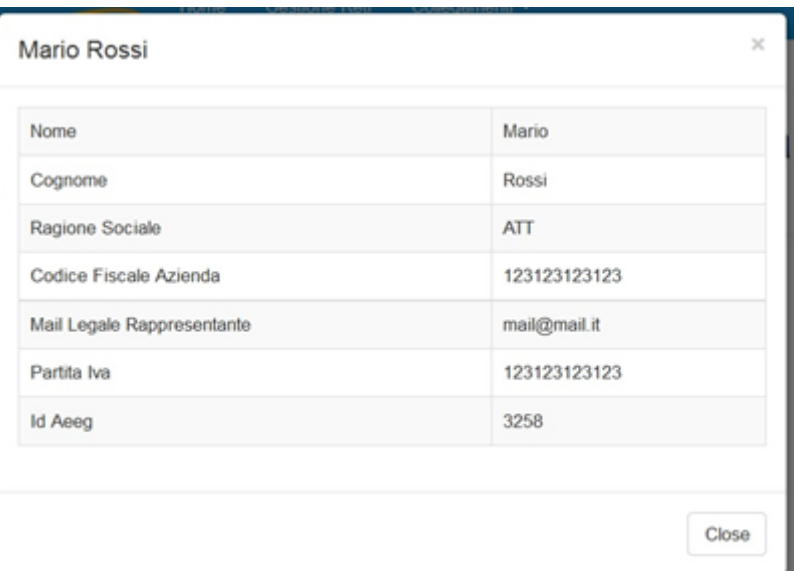

**Figura 1.4: Maschera "Dettaglio utente"**

Cliccando sul link relativo alla raccolta (riquadro rosso in Figura 1.2), si accede alla pagina *"Elenco Edizioni"* [\(Figura 1.5\)](#page-4-0), che contiene le informazioni generali sulla raccolta:

- l'edizione e il suo riferimento;
- lo stato della raccolta (aperta o chiusa);
- il periodo di svolgimento della raccolta (data apertura e chiusura);
- le comunicazioni relative alla raccolta, eventualmente presenti.

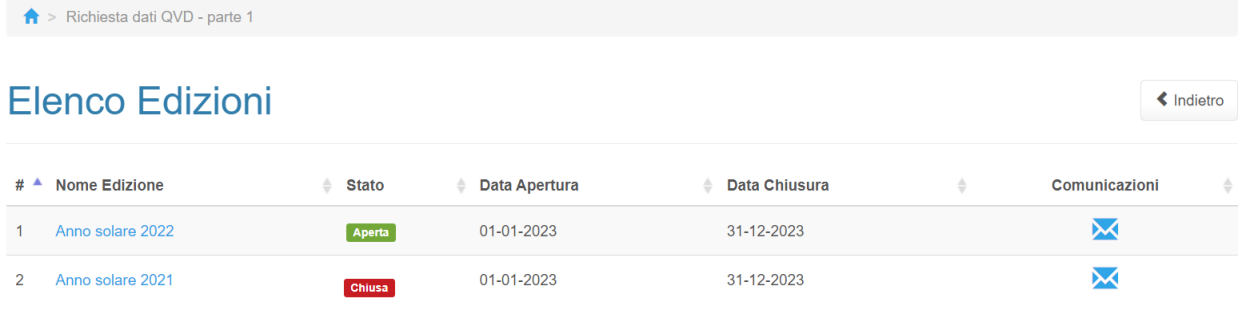

<span id="page-4-0"></span>Autorità di Regolazione per Energia Reti e Ambiente

#### **Figura 1.5: pagina "Elenco Edizioni"**

Il tasto *Indietro*, presente da questo punto del sistema in ogni pagina, permette di tornare alla pagina precedente rispetto a quella in cui ci si trova in questo momento.

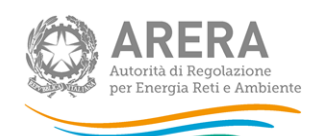

**ATTENZIONE: durante la navigazione all'interno del sistema, usare i bottoni presenti in maschera (per esempio:** *Indietro***) e non quelli del browser.**

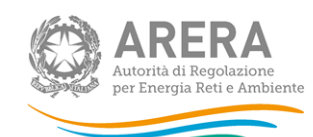

# <span id="page-6-0"></span>**2 Funzionalità comuni nella raccolta dati**

### <span id="page-6-1"></span>**2.1 Barra di navigazione**

All'inizio di ogni pagina del sistema è presente una barra di navigazione che mostra in che sezione ci si trovi, i nomi delle sezioni sono dei link che permettono il rapido spostamento da una sezione ad un'altra.

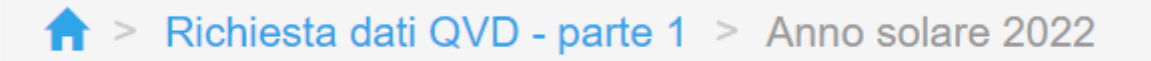

#### **Figura 2.1: barra di navigazione**

### <span id="page-6-2"></span>**2.2 Pannello di controllo**

Accedendo all'edizione della raccolta *"*Richiesta dati QVD - parte 1*"*, viene visualizzato il pannello di controllo [\(Figura 2.2\)](#page-7-1) dove sono presenti tutte le maschere da compilare, le date di riferimento di apertura e chiusura raccolta, la legenda che spiega i colori di sfondo sui titoli delle maschere, il tasto di invio definitivo e il link al manuale.

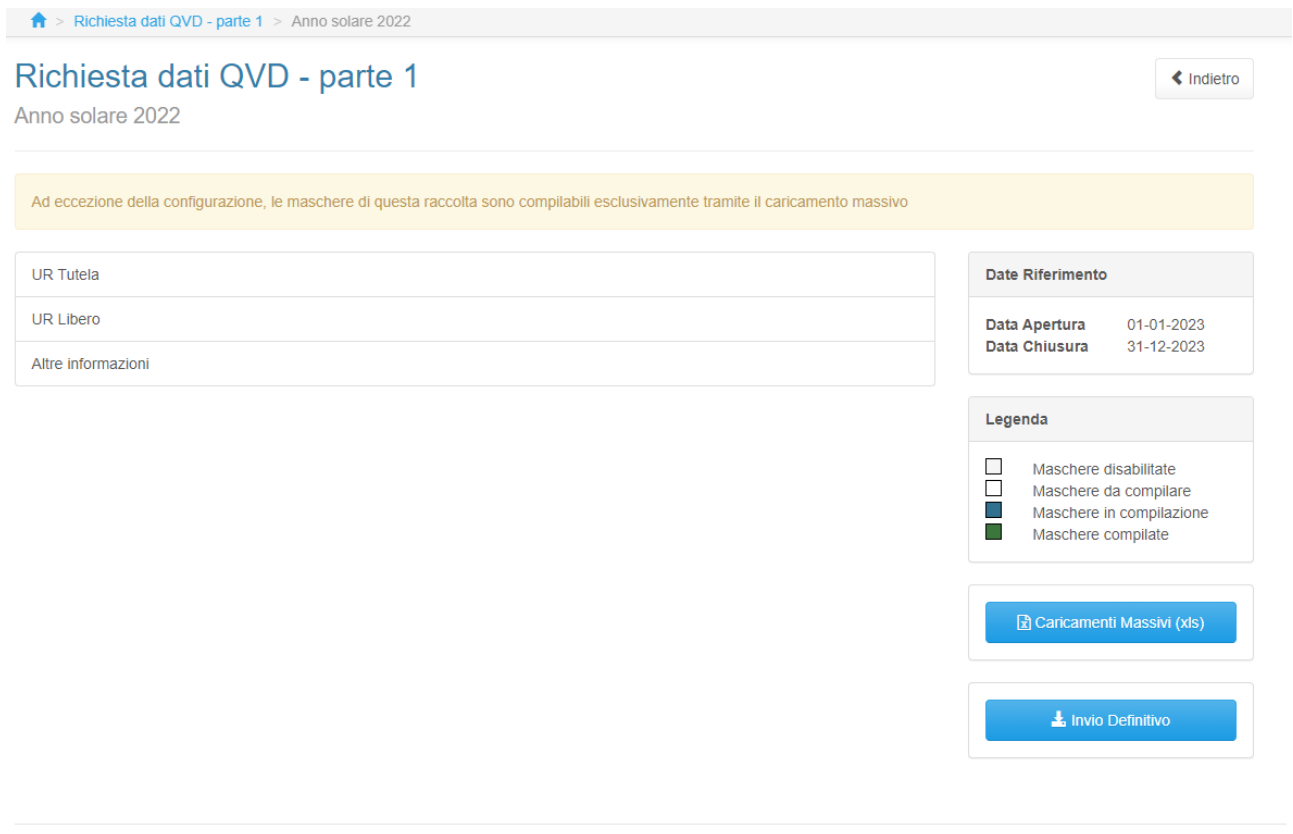

Autorità di Regolazione per Energia Reti e Ambiente

**O** Manuale Ute

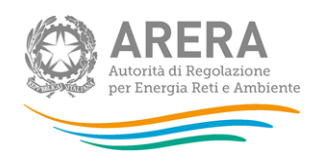

#### **Figura 2.2: Pannello di controllo**

### <span id="page-7-1"></span><span id="page-7-0"></span>**2.3 Il Caricamento Massivo**

Per questa raccolta l'unica modalità di compilazione è il Caricamento Massivo.

Per utilizzare tale modalità basta premere il tasto *"Caricamenti Massivi (xls)"*. Il sistema presenterà una maschera come in Figura 2.3:

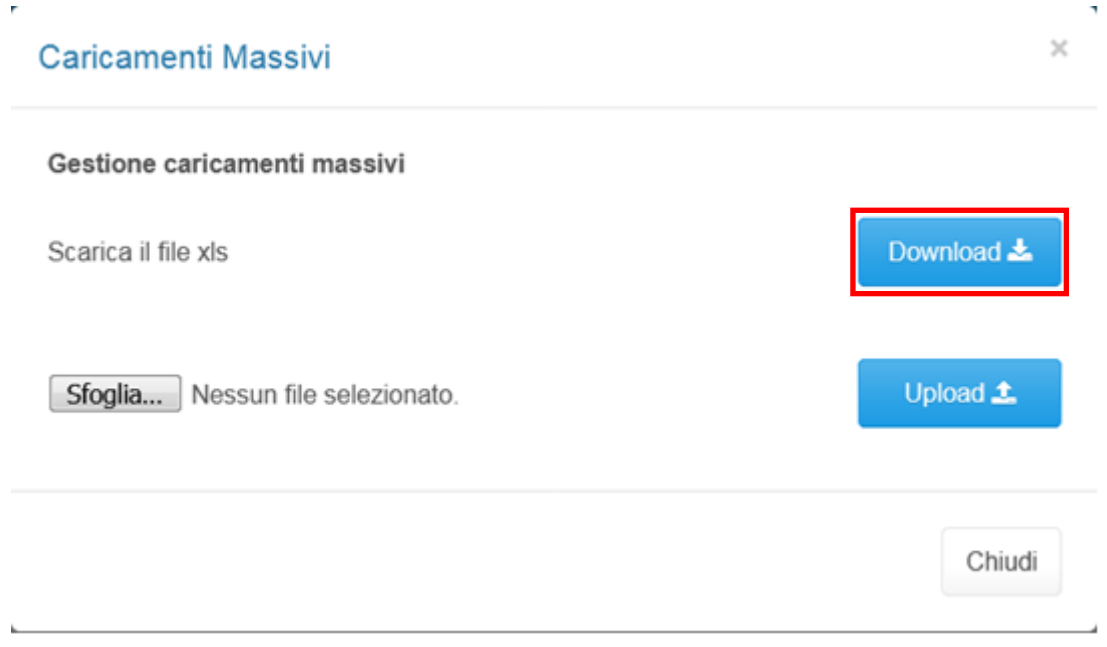

**Figura 2.3: Caricamento massivo**

Per prima cosa occorre scaricare il *template Excel* (.xls), cliccando sul tasto *Download* (riquadro rosso in Figura 2.3). Il *file* scaricato conterrà (se presenti) i dati già caricati.

Dopo la compilazione, il *file* deve essere caricato sul sistema, cliccando sul tasto SFOGLIA si apre una finestra da cui selezionare il documento *Excel* opportunamente compilato. Cliccando sul tasto *Upload* si carica il contenuto del *file* nel sistema.

Appena caricato il *file*, a video comparirà un messaggio che indica se l'*upload* del *file* è andato a buon fine: **questo non implica che il sistema abbia accettato e salvato i dati in esso contenuti**.

Entro pochi minuti il rappresentante legale e i delegati abilitati alla raccolta riceveranno, infatti, una *e-mail* che informa dell'avvenuto salvataggio dei dati inseriti o, qualora fossero stati riscontrati degli errori, il motivo del rifiuto e i valori eventualmente da correggere.

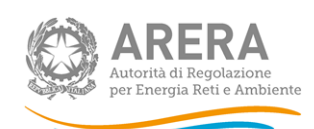

**ATTENZIONE: Per controllare i dati salvati è necessario scaricare il file e visionare i dati presenti sul sistema.** 

È possibile ripetere il caricamento più volte: ogni volta che un invio massivo va a buon fine i dati contenuti nel *file* sovrascrivono i precedenti valori eventualmente dichiarati per quella maschera, se invece sono riscontrati errori o vincoli non rispettati, nessun nuovo dato viene salvato.

### <span id="page-8-0"></span>**2.4 Invio Definitivo**

Il tasto per effettuare l'invio definitivo è presente, come detto precedentemente, nel pannello di controllo.

È possibile effettuare l'invio definitivo quando tutte le maschere da compilare sono state salvate e sono in stato "maschere compilate".

Una volta effettuato l'invio definitivo il rappresentante legale e i delegati abilitati alla raccolta ricevono una *e-mail* contenente la ricevuta dell'invio definitivo appena effettuato. La ricevuta è anche scaricabile attraverso il link visibile nel riquadro rosso in Figura 2.4.

**ATTENZIONE: ad invio definitivo effettuato le maschere e la configurazione non sono più modificabili. Nel caso sia necessario effettuare una modifica è necessario una rettifica agli uffici dell'Autorità**

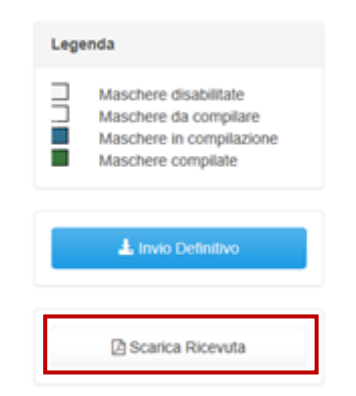

**Figura 2.4: Link ricevuta invio definitivo**

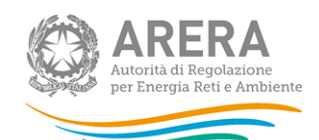

# <span id="page-9-0"></span>**3 Configurazione – UR TUTELA / UR LIBERO**

La configurazione degli *sheet* UR TUTELA e UR LIBERO del *file* sono le uniche maschere compilabili tramite interfaccia.

La configurazione è infatti modificabile solo tramite la maschera di riferimento.

### **ATTENZIONE: La configurazione è obbligatoria!**

Al primo accesso della sezione configurazione sarà presente la frase "Non è presente nessuna configurazione" e sarà necessario cliccare sul tasto *Configura* per poter scegliere le regioni da configurare (figura 3.1).

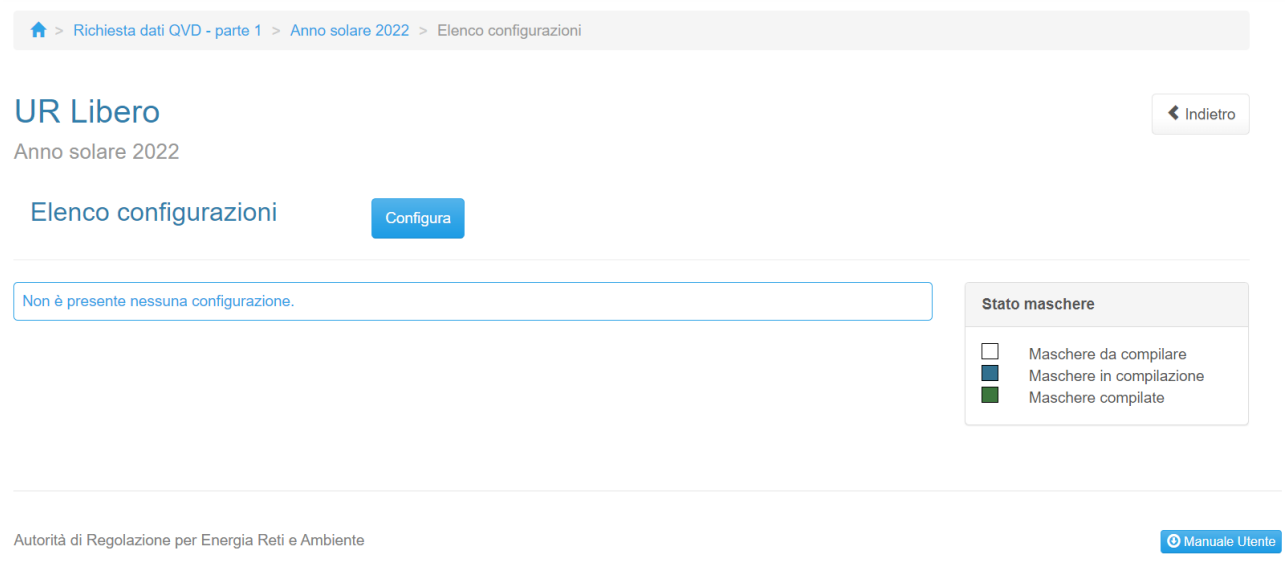

### **Figura 3.1: Nessuna configurazione presente**

Dopo aver cliccato sul tasto *Configura*, verrà mostrato l'elenco delle regioni selezionabili (non sarà presente la regione Sardegna), figura 3.2.

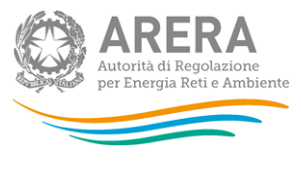

### Configurazione

« Indietro

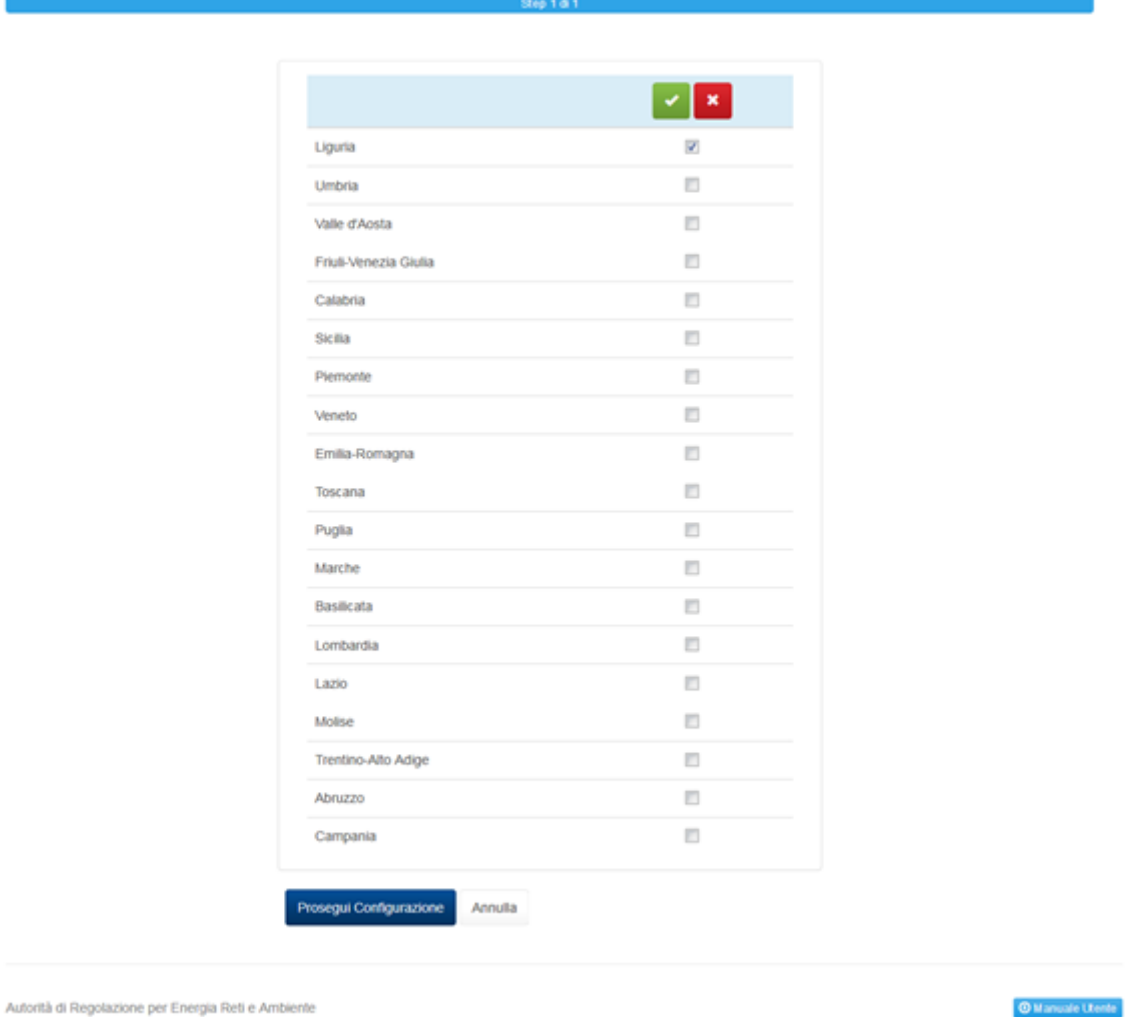

### **Figura 3.2: Elenco regioni selezionabili**

Dopo aver cliccato sul tasto *Prosegui configurazione* viene mostrato il riepilogo della configurazione ed è necessario salvare per rendere effettive le modifiche effettuate. (figura 3.3).

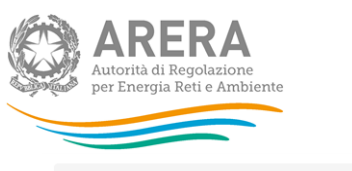

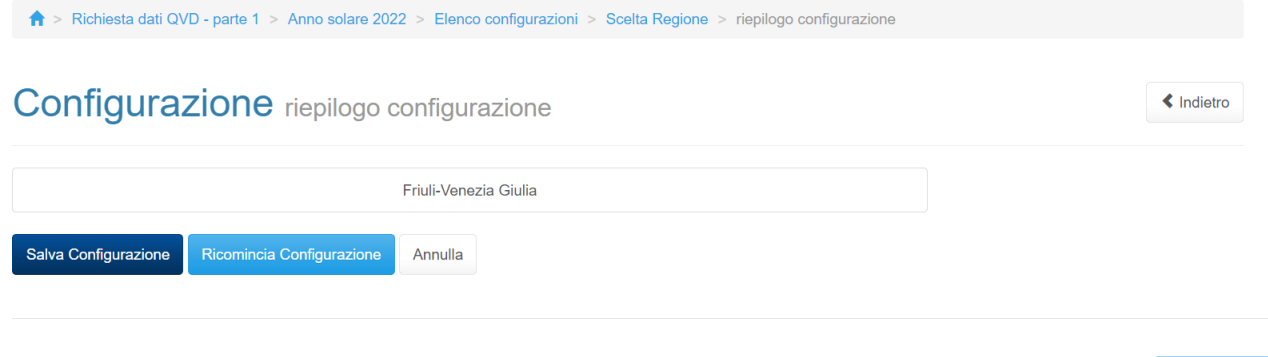

Autorità di Regolazione per Energia Reti e Ambiente

<sup>[</sup> @ Manuale Utente<sup>]</sup>

### **Figura 3.3: Riepilogo e salvataggio configurazione**

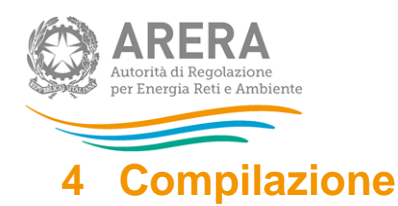

<span id="page-12-0"></span>La raccolta "Richiesta dati QVD – parte 1", come anticipato al paragrafo 2.3 è compilabile solo tramite caricamento massivo, il file da compilare è composto dai seguenti *sheet*:

- 1. Istruzioni generali;
- 2. Informazioni società;
- 3. Istruzioni UR;
- 4. UR tutela;
- 5. UR libero;
- 6. Altre informazioni.

**ATTENZIONE: Per controllare i dati salvati è necessario scaricare il file e visionare i dati presenti sul sistema.** 

Nei prossimi paragrafi verranno spiegati i singoli *sheet*.

### <span id="page-12-1"></span>**4.1 ISTRUZIONI GENERALI**

Lo *sheet* "1. ISTRUZIONI GENERALI" riporta le istruzioni generali di compilazione del *file*. **Tale**  *sheet* **non deve essere modificato né compilato**.

### <span id="page-12-2"></span>**4.2 INFORMAZIONI SOCIETÀ**

Nello *sheet* "2. INFORMAZIONI SOCIETÀ" vengono riportati i dati estratti dall'anagrafica operatori, se tali dati risultano non veritieri, è necessario accedere all'anagrafica operatori ed effettuare l'aggiornamento [https://rd.arera.it/anagrafica/home.](https://rd.arera.it/anagrafica/home)

Per procedere al caricamento dei dati è necessario che siano presenti almeno tre referenti (rappresentante legale confermato + due delegati) abilitati alla raccolta.

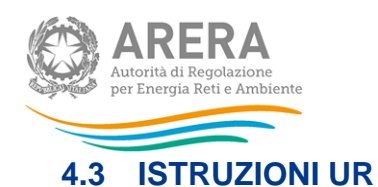

<span id="page-13-0"></span>Lo *sheet* "3.ISTRUZIONI UR" non deve essere compilato, tale *sheet* fornisce istruzioni per la compilazione degli sheet successivi "UR TUTELA" e "UR LIBERO".

### <span id="page-13-1"></span>**4.4 UR TUTELA**

Le sezioni presenti in questo *sheet* devono essere configurate da interfaccia, come spiegato nel capitolo 3.

Nel caso di configurazione vuota, lo *sheet* non sarà compilabile e riporterà la seguente frase: "E' obbligatorio effettuare una configurazione".

Nel caso di configurazione con una o più regioni, il *template* mostrerà 3 tabelle che richiederanno i dati riferiti all'UNPAID RATIO A 24 MESI dei clienti domestici del servizio di tutela, distinguendo tra Aree Urbane e Non Urbane. La terza tabella è **non compilabile** (se compilata i dati non verranno considerati) e all'interno saranno presenti le somme dei dati imputati delle colonne precedenti.

Ai fini della compilazione dello sheet "4. UR TUTELA" devono essere fornite le informazioni richieste riferite:

- 1) all'intero insieme dei clienti Domestici serviti nel periodo di riferimento del fatturato;
- 2) al sottoinsieme dei clienti Domestici individuati come clienti domestici di età superiore a 75 anni ovvero le cui utenze sono ubicate in strutture abitative di emergenza a seguito di eventi calamitosi, ovvero clienti che si trovano in condizioni economicamente svantaggiate ai sensi dell'articolo 1, comma 75, della legge 4 agosto 2017, n. 124.

Laddove il dettaglio richiesto non fosse disponibile l'operatore fornisce le informazioni relativamente al totale dei clienti domestici.

Il sistema effettuerà al momento del processamento del *file* i seguenti controlli vincolanti:

- almeno un dato, per regione deve essere diverso da 0;
- tutti i valori sono obbligatori (non è possibile lasciare celle vuote);
- sono accettati valori negativi;
- sono accettati al massimo due valori decimali, nel caso venissero inseriti più decimali il sistema effettuerà un arrotondamento;

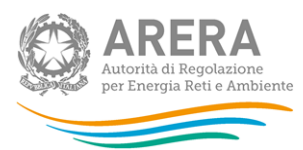

- se il valore imputato per il fatturato è diverso da 0 (zero) allora l'incasso non ha vincoli sul valore inserito;
- se il valore dell'incasso è diverso da 0 (zero) allora il valore del fatturato deve essere diverso da 0 (zero).

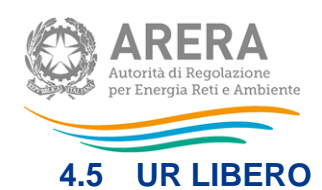

<span id="page-15-0"></span>Le sezioni presenti in questo *sheet* devono essere configurate da interfaccia, come spiegato nel capitolo 3.

Nel caso di configurazione vuota, lo *sheet* sarà non compilabile e riporterà la seguente frase: "E' obbligatorio effettuare una configurazione".

Nel caso di configurazione con una o più regioni, il *template* mostrerà 3 tabelle che richiederanno i dati riferiti all'UNPAID RATIO A 24 MESI dei clienti domestici del mercato libero, distinguendo tra Aree Urbane e Non Urbane. La terza tabella è **non compilabile** (se compilata i dati non verranno considerati) e all'interno saranno presenti le somme dei dati imputati delle colonne precedenti.

Ai fini della compilazione dello sheet "5. UR LIBERO" devono essere fornite le informazioni richieste riferite:

- 1) all'intero insieme dei clienti Domestici serviti nel periodo di riferimento del fatturato;
- 2) al sottoinsieme dei clienti Domestici individuati come clienti domestici di età superiore a 75 anni ovvero le cui utenze sono ubicate in strutture abitative di emergenza a seguito di eventi calamitosi, ovvero clienti che si trovano in condizioni economicamente svantaggiate ai sensi dell'articolo 1, comma 75, della legge 4 agosto 2017, n. 124.

Laddove il dettaglio richiesto non fosse disponibile l'operatore fornisce le informazioni relativamente al totale dei clienti domestici.

Il sistema effettuerà al momento del processamento del *file* i seguenti controlli vincolanti:

- almeno un dato, per regione deve essere diverso da 0;
- tutti i valori sono obbligatori (non è possibile lasciare celle vuote);
- sono accettati valori negativi;
- sono accettati al massimo due valori decimali, nel caso venissero inseriti più decimali il sistema effettuerà un arrotondamento;
- se il valore imputato per il fatturato è diverso da 0 (zero) allora l'incasso non ha vincoli sul valore inserito;
- se il valore dell'incasso è diverso da 0 (zero) allora il valore del fatturato deve essere diverso da 0 (zero).

![](_page_16_Picture_0.jpeg)

### <span id="page-16-0"></span>**4.6 ALTRE INFORMAZIONI**

Lo *sheet* "6. Altre informazioni" si divide in tre sezioni:

- ➢ SEZIONE 61: INFORMAZIONI SULLA FATTURAZIONE E SUI PAGAMENTI
- ➢ SEZIONE 6.2: NUMERO PDR PER ACCESSIBILITA' DEL MISURATORE
- ➢ SEZIONE 6.3: ALTRE INFORMAZIONI

### <span id="page-16-1"></span>**4.6.1 SEZIONE 6.1: INFORMAZIONI SULLA FATTURAZIONE E SUI PAGAMENTI**

Nella prima parte della sezione 1, vengono richieste le percentuali di fatturato annuo e di punti di riconsegna (di seguito: PDR) distinti in base alla periodicità di fatturazione.

Nelle relative tabelle (figura 4.1) devono essere inseriti valori percentuali; in tali tabelle è stato inserito un controllo affinché il totale per colonna sia pari a 100%.

![](_page_16_Picture_123.jpeg)

### **Figura 4.1: SEZIONE 6.1 Periodicità di fatturazione**

Nella tabella rappresentata in Figura 4.2, viene richiesto di indicare, rispetto a ciascuna tipologia di clienti servita al 30 giugno 2023 (che quindi costituisce il 100%), il dato richiesto con riferimento al servizio di tutela e al mercato libero (il totale di ogni colonna deve essere 100%).

![](_page_16_Picture_124.jpeg)

### **Figura 4.2: SEZIONE 6.1 percentuale PDR serviti**

Nelle tabelle raffigurate nelle figure successive, vengono richiesti i dati riguardanti i PDR sia con riferimento all'Anno solare 2022 (dati di consuntivo) che con riferimento all'Anno solare 2023 (dati di preconsuntivo).

![](_page_17_Picture_0.jpeg)

 $\overline{\phantom{a}}$ 

Nelle tabelle riportate in Figura 4.3 vengono richiesti i dati dei PDR con fatture non cartacee.

I valori inseriti nelle tabelle 6.1A e 6.1B devono rispettare il seguente controllo: ciascun valore deve essere minore o uguale al valore inserito nella corrispondente cella della tabella "% PDR serviti".

Sono consentiti valori percentuali compresi tra 0% e 100%.

![](_page_17_Picture_112.jpeg)

### **Figura 4.3: SEZIONE 6.1 PDR con fatture non cartacee**

Nelle tabelle riportate in Figura 4.4 vengono richiesti i dati dei PDR che hanno scelto una modalità di addebito automatico dei pagamenti.

I valori inseriti nelle tabelle 6.1C e 6.1D devono rispettare il seguente controllo: ciascun valore deve essere minore o uguale al valore inserito nella corrispondente cella della tabella "% PDR serviti".

Sono consentiti valori percentuali compresi tra 0% e 100%.

![](_page_17_Figure_9.jpeg)

![](_page_17_Figure_10.jpeg)

Nelle tabelle riportate in Figura 4.5 vengono richiesti i dati dei PDR cui viene applicato lo sconto con bolletta elettronica.

![](_page_18_Picture_0.jpeg)

I valori inseriti nelle tabelle 6.1E e 6.1F devono rispettare il seguente controllo: ciascun valore deve essere minore o uguale al valore inserito per il servizio di tutela nella corrispondente cella nelle tabelle 6.1C e 6.1D.

Sono consentiti valori percentuali compresi tra 0% e 100%.

![](_page_18_Picture_48.jpeg)

**Figura 4.5: SEZIONE 6.1 PDR con sconto per bolletta elettronica**

![](_page_19_Picture_0.jpeg)

### <span id="page-19-0"></span>**4.6.2 SEZIONE 6.2: NUMERO PDR PER ACCESSIBILITA' DEL MISURATORE**

In questa sezione, con riferimento ai soli clienti domestici, vengono richieste le informazioni di accessibilità al misuratore. Tali informazioni devono essere distinte in:

a) numero di PDR dotati di misuratore accessibile;

b) numero di PDR dotati di misuratore non accessibile;

c) numero di PDR dotati di misuratore parzialmente accessibile.

![](_page_19_Picture_59.jpeg)

**Figura 4.6: SEZIONE 6.2: Numero di PDR per accessibilità del misuratore**

![](_page_20_Picture_0.jpeg)

### <span id="page-20-0"></span>**4.6.3 SEZIONE 6.3: ALTRE INFORMAZIONI**

La terza sezione richiede informazioni sulle richieste di sospensione, i valori inseriti sono percentuali e sono di conseguenza accettati i valori compresi tra 0% e 100%.

![](_page_20_Picture_41.jpeg)

**Figura 4.7: SEZIONE 6.3: Altre informazioni**

![](_page_21_Picture_0.jpeg)

# <span id="page-21-0"></span>**5 Richiesta di informazioni**

Per eventuali informazioni e supporto di tipo tecnico è possibile contattare il numero verde:

![](_page_21_Picture_3.jpeg)

attivo dal lunedì al venerdì dalle 8.30 alle 13.00 e dalle 14.00 alle 18.30. In alternativa è disponibile l'indirizzo di posta elettronica: [infoanagrafica@arera.it.](mailto:infoanagrafica@arera.it)

Per eventuali informazioni sul merito della rilevazione è possibile contattare gli Uffici dell'Autorità tramite l'indirizzo e-mail **mercati-retail@arera.it**, specificando nell'oggetto "Richiesta dati QVD – parte 1 - (nome operatore)" e indicando nome, cognome, telefono diretto, ragione sociale e codice Autorità.